# LOGOWANIE DO APLIKACJI MICROSOFT TEAMS

#### MATERIAŁY MAJĄCE NA CELU POMOC RODZICOM I UCZNIOM W LOGOWANIU SIĘ DO APLIKACJI MICROSOFT TEAMS

### **MICROSOFT TEAMS**

- LOGOWANIE DO APLIKACJI MC TEAMS **W PALTFORMIE GPE**
- ▶ POBRANIE APLIKACJI Z INTERNETU **I LOGOWANIE**

## **LOGOWANIE W PALTFORMIE GPE**

#### WEJŚCIE NA STRONĘ GPE I LOGOWANIE **UCZNIA NA PLATFORMIE**

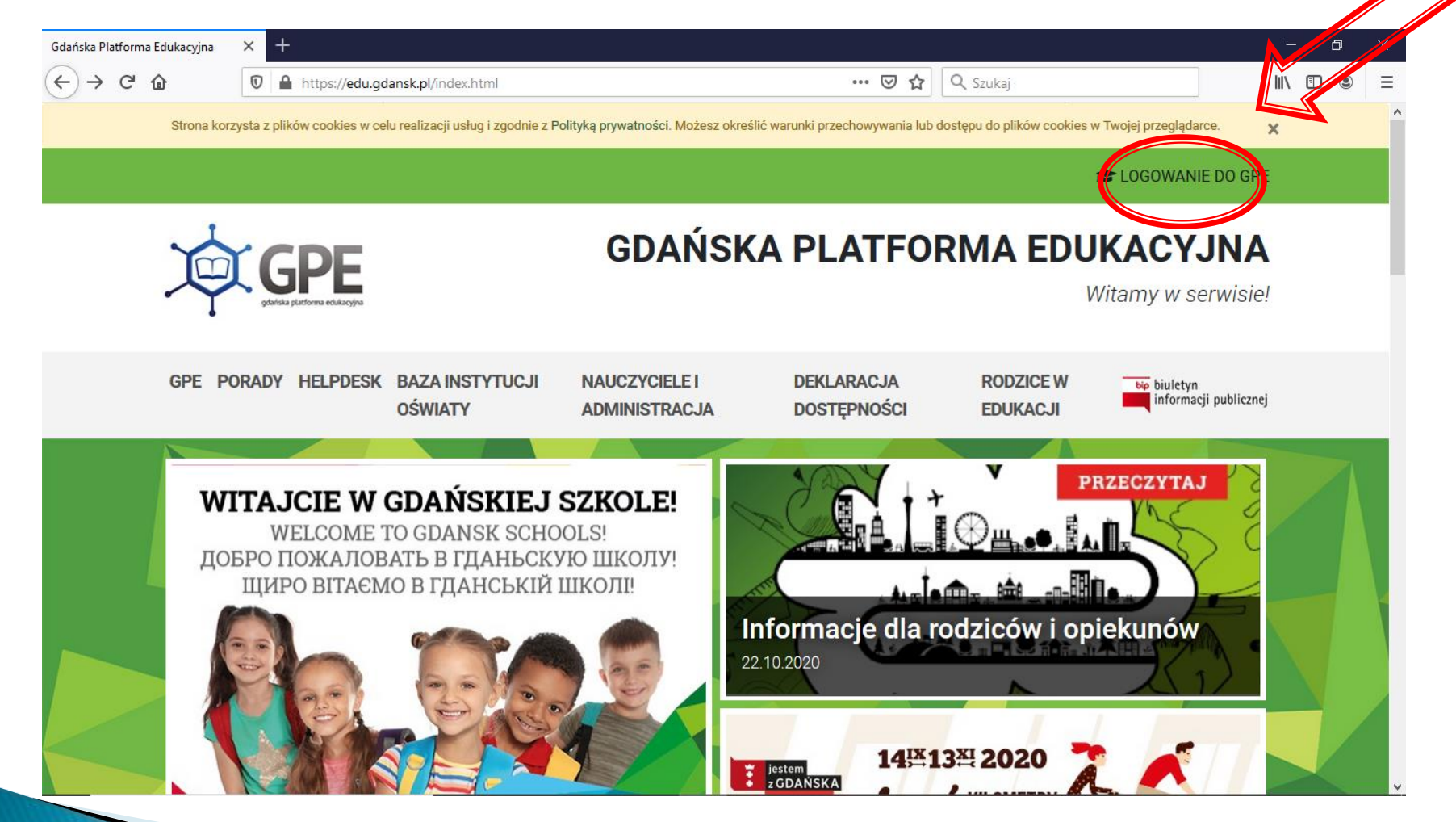

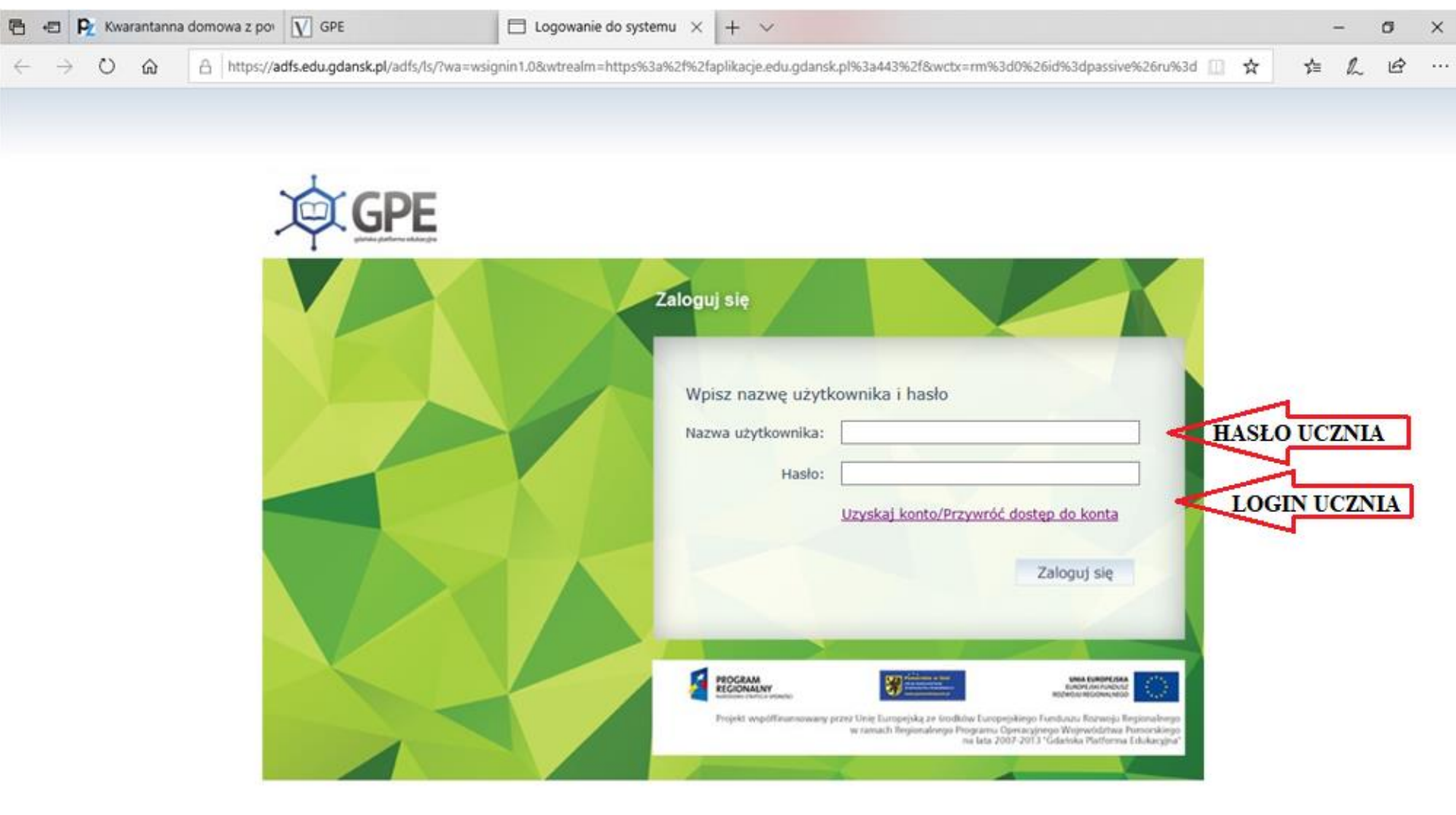

#### JEŚLI UCZEŃ LOGUJE SIĘ PORAZ PIERWSZY NALEŻY KLIKNĄĆ: UZYSKAJ KONTO/PRZYWRÓĆ DOSTĘP DO KONTA

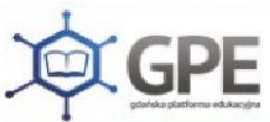

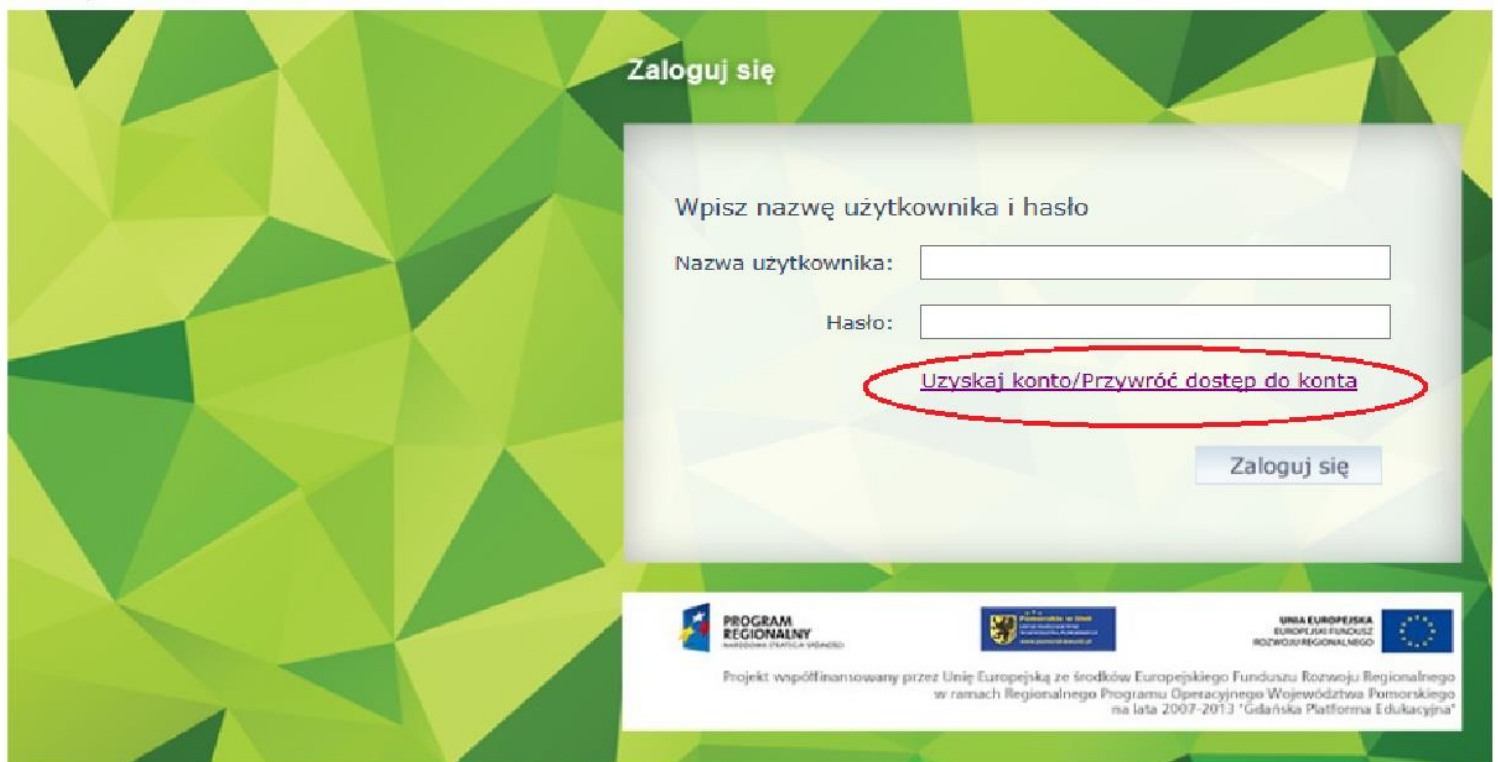

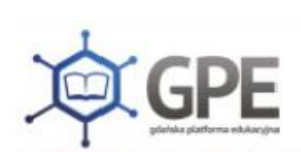

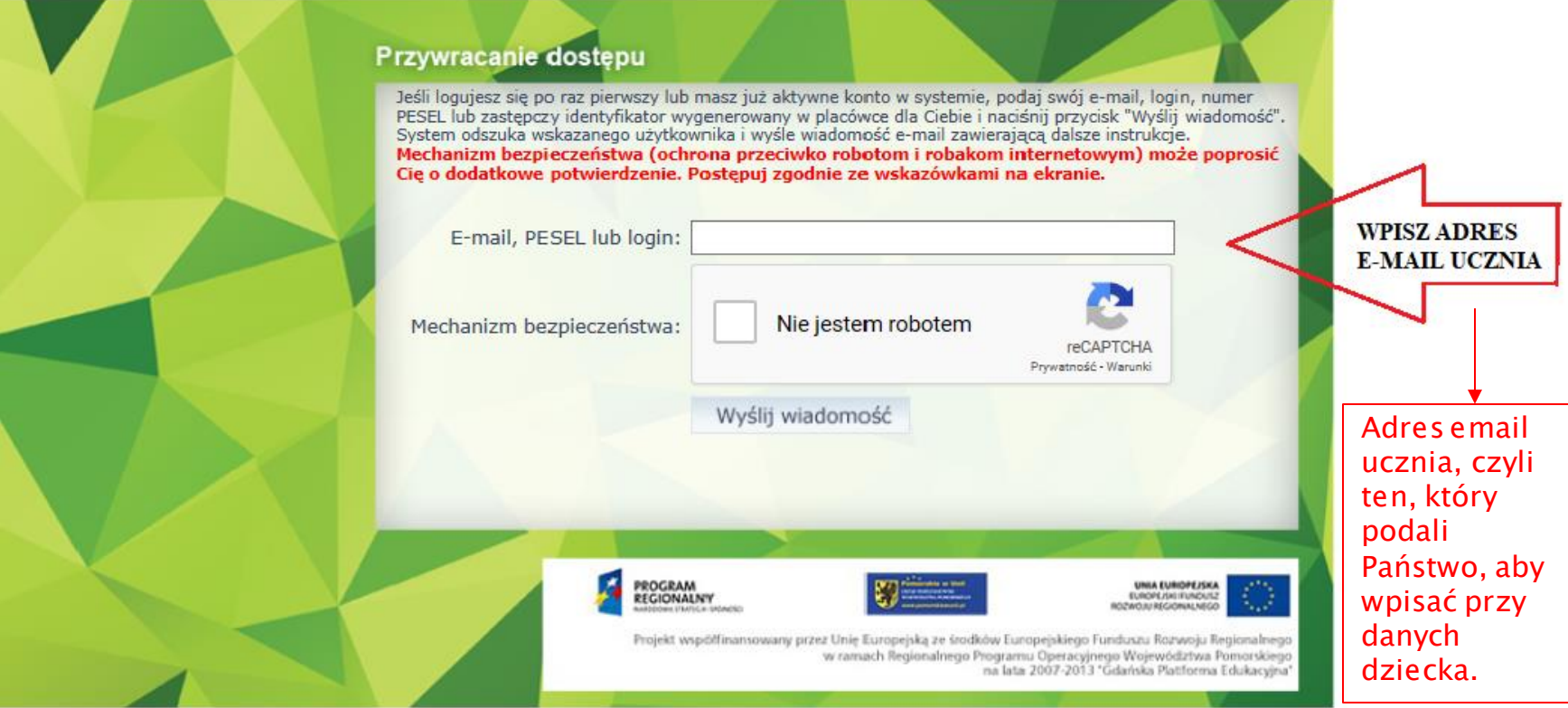

#### **NA POCZCIE UCZNIA KLIKNIJ LINK** AKTYWACYJNY

- **USTAW HASŁO**
- **> ZALOGUJ SIĘ NA PLATFORMĘ GPE**

#### Po zalogowaniu kliknij kafelek: poczta elektroniczna / office 365

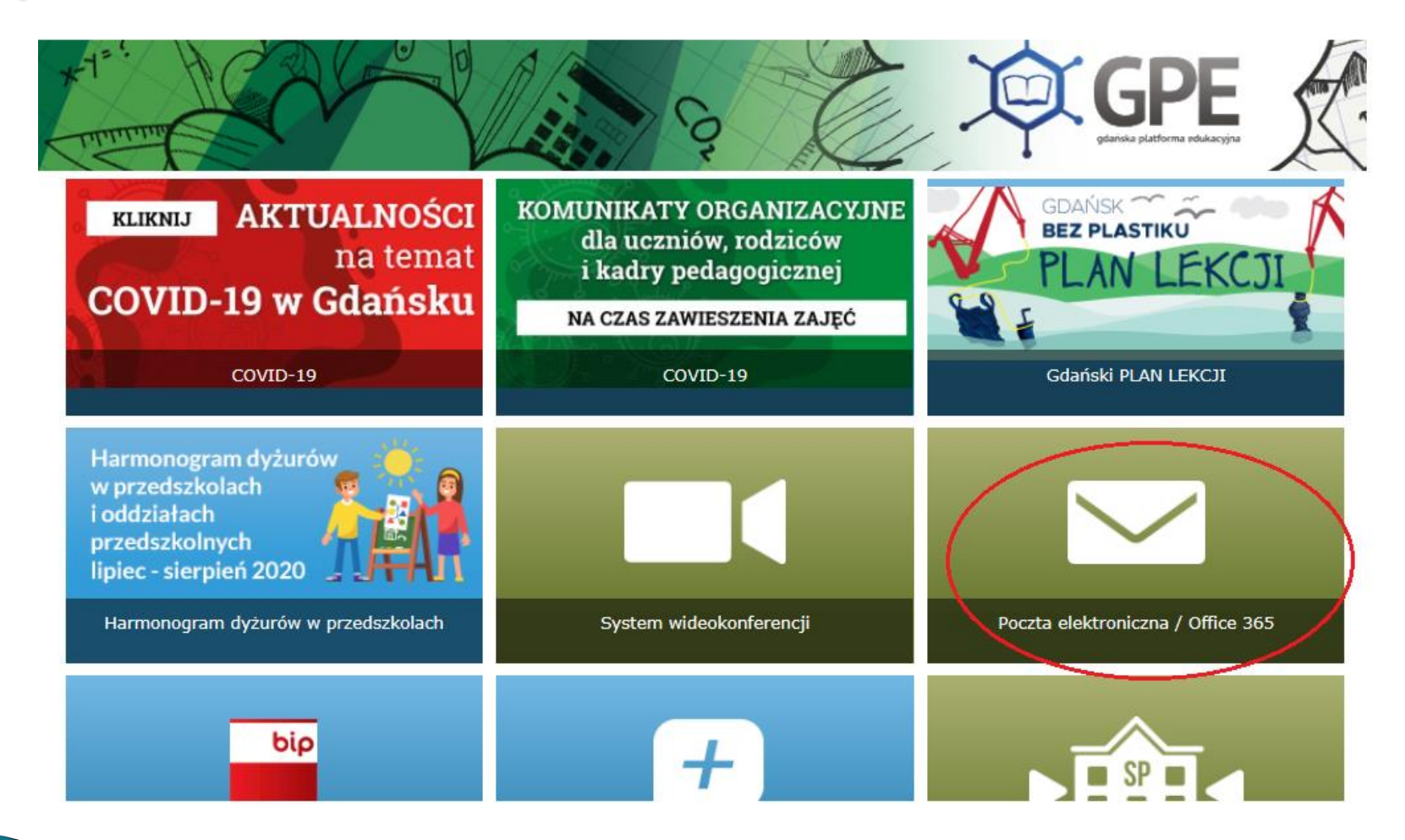

#### PO OTWARCIU POCZTY KLIKNIJ NA ZNACZEK, DZIĘKI KTÓREMU ROZWINIESZ OKNO Z APLIKACJAMI

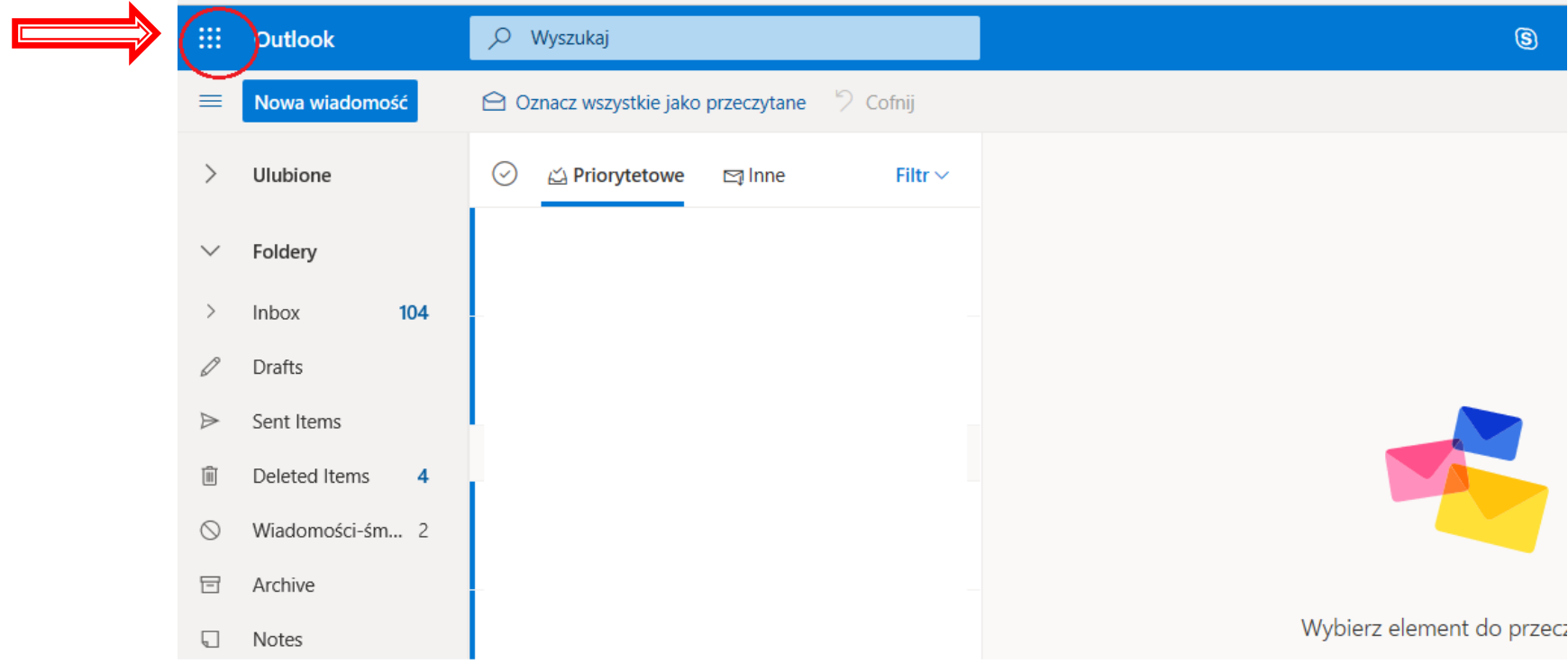

#### KLIKNIJ APLIKACJĘ TEAMS I PO OTWARCIU ZAPOZNAJ SIĘ Z JEJ DZIAŁANIEM

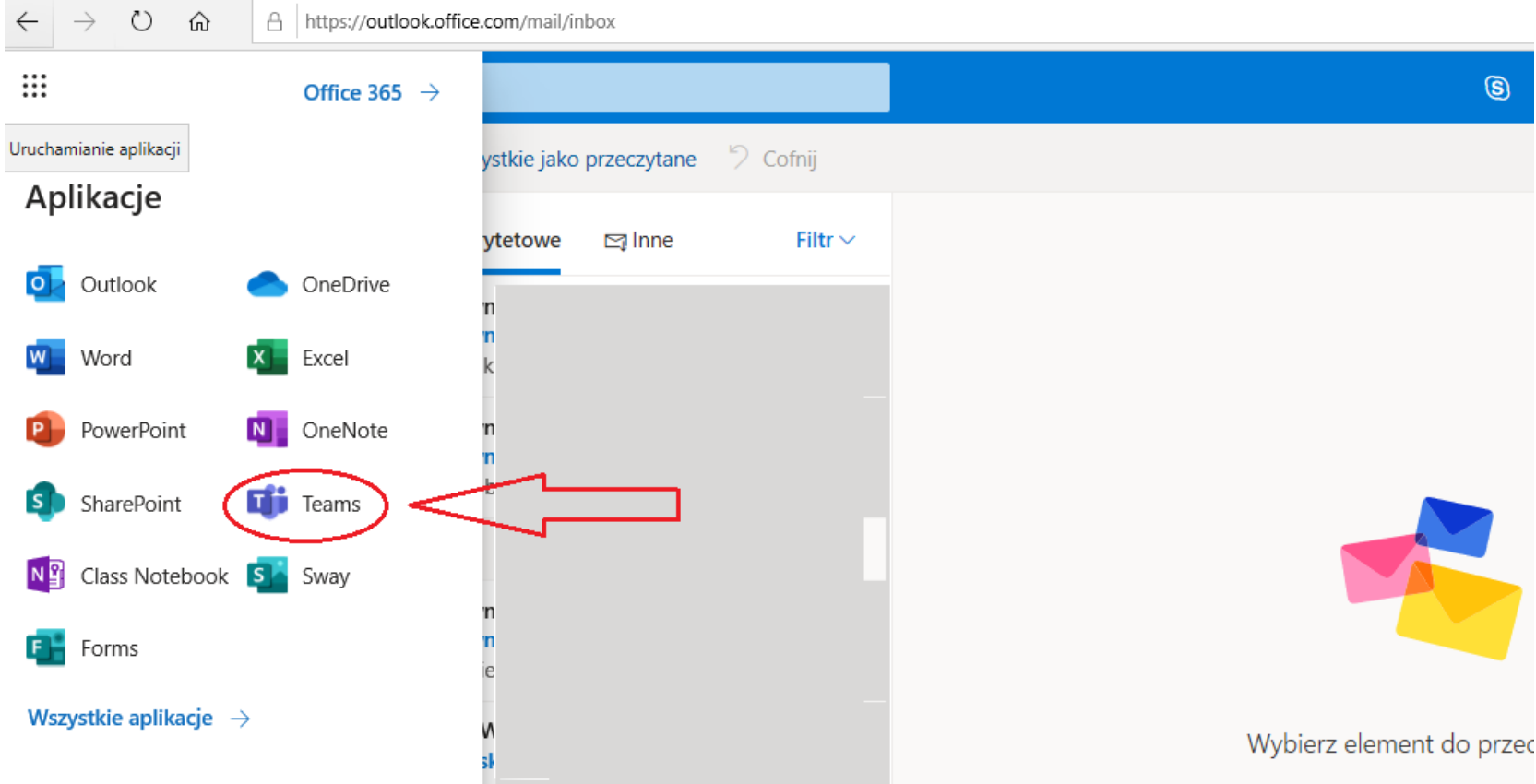

#### PO WŁĄCZENIU APLIKACJI MOGĄ POJAWIĆ SIĘ KOMUNIKATY Z PYTANIEM, CZY CHCESZ KORZYSTAĆ Z APLIKACJI W SIECI, CZY TEŻ ZAINSTALOWSAĆ JĄ

(w tym miejscu każdy sam powinien dokonać wyboru)

### POBRANIE APLIKACJI MICROSOFT **TEAMS I LOGOWANIE**

#### APLIKACJĘ MICROSOT TEAMS MOŻNA POBRAĆ I ZAINSTALOWAĆ Z INTERNETU BEZPŁATNIE, W WERSJI KLASYCZNEJ I MOBILNEJ

#### PO ZAINSTALOWANIU I POJAWIENIU SIĘ OKNA LOGOWANIA NALEŻY WPISAĆ LOGIN UCZNIA Z DALSZĄ CZĘŚCIĄ ADRESU JEGO POCZTY ZNAJDUJĄCEJ SIĘ NA PLATFORMIE GPE:

loginucznia@edu.gdansk.pl

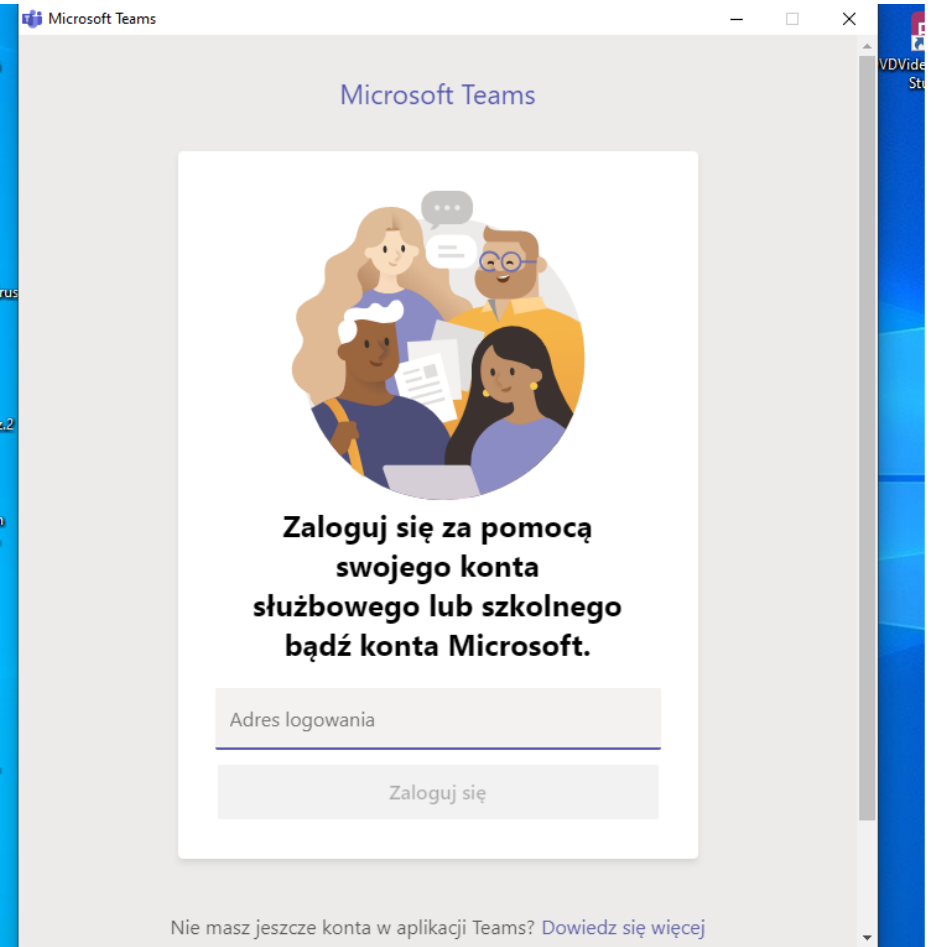

#### POJAWI SIĘ TERAZ OKNO DO LOGOWANIA W GPE, WIĘC CZYNNOŚCI LOGOWANIA TRZEBA POWTÓRZYĆ

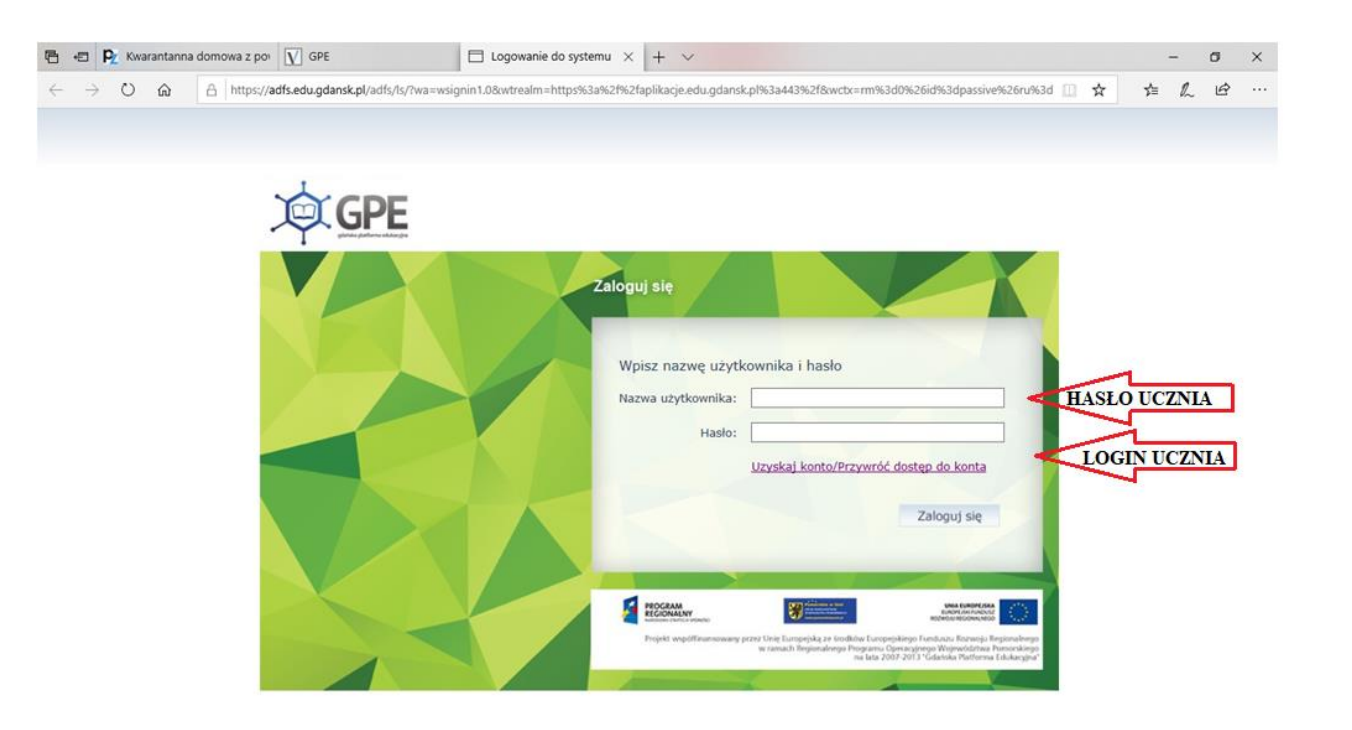

#### Mam nadzieję, że dzięki tej prezentacji pierwsze kroki z nowym narzędziem pracy będą łatwiejsze.

Życzę powodzenia

Prezentację opracowała Katarzyna Michałowska nauczyciel ZSP 2 w Gdańsku